# 電子申請マニュアル

このたびは、「ゆりかご倶楽部」をご利用いただきありがとうございます。 このマニュアルでは、ゆりかご倶楽部の電子申請についてご案内いたします。

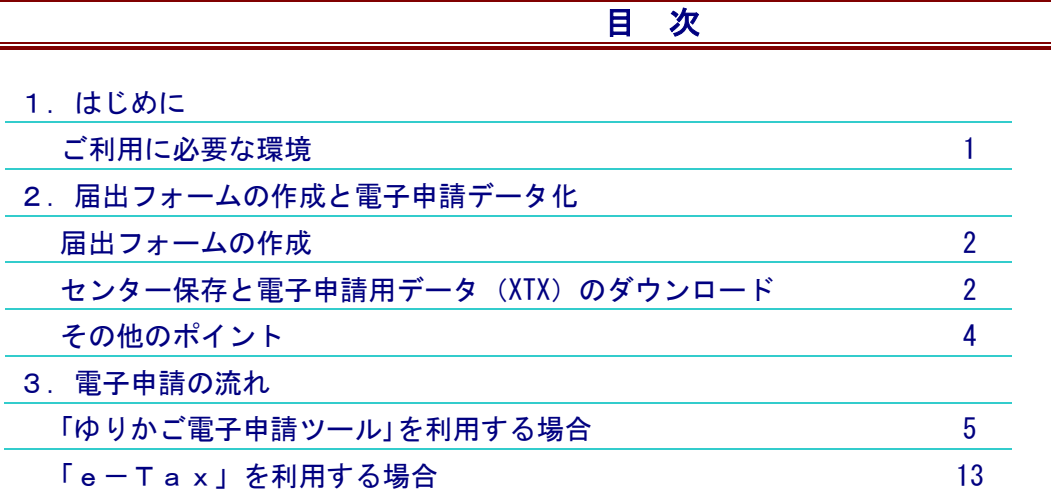

### 1.はじめに

日頃は「ゆりかご倶楽部」をご利用いただきありがとうございます。

このマニュアルでは、届出フォームで電子申請を行う際の手順についてご説明します。

### ご利用に必要な環境

必要なシステム

●動作環境: Windows 10、Windows 11

●Microsoft .NET Framework3.5

2023/9 第 10 版

### 2. 届出フォームの作成と電子申請データ化

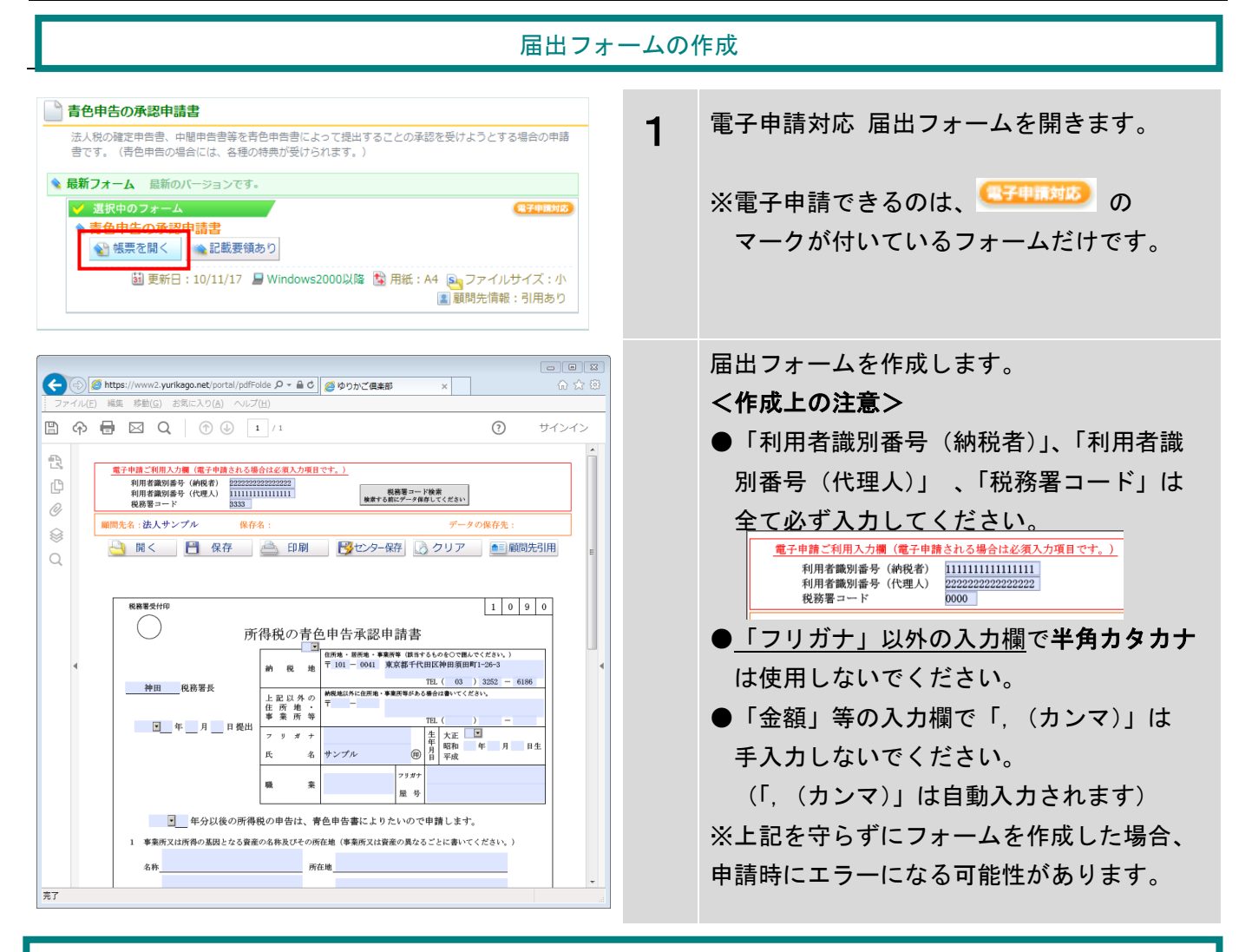

### センター保存と電子申請用データ(XTX)のダウンロード

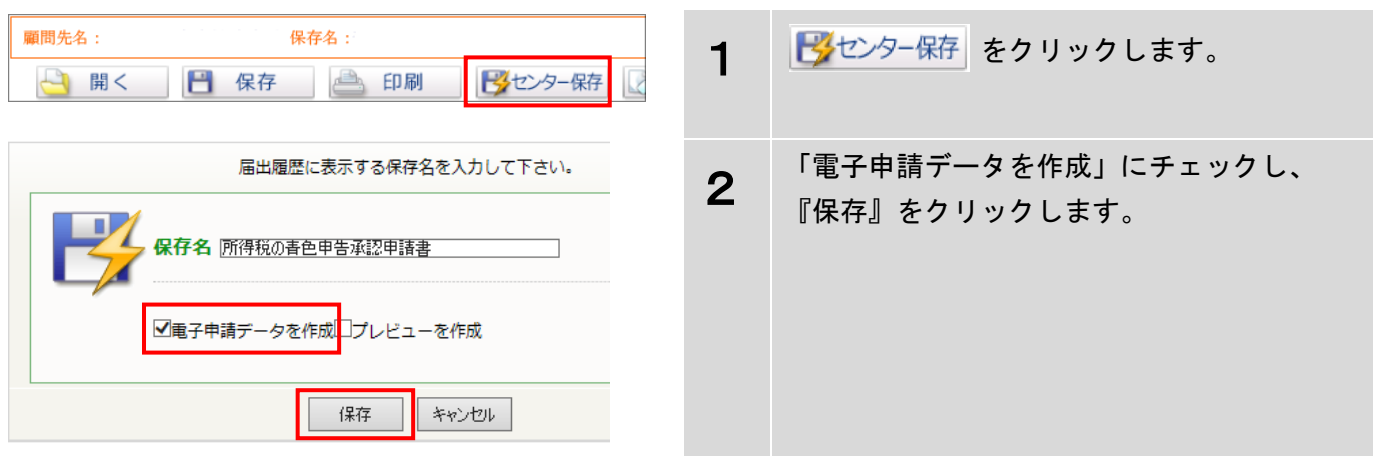

# <注意(センター保存する前に)>

届出フォームに必須項目(会社名など)が入力されていない状態で、電子申請データとして 保存しようとすると、以下のエラーが出てフォームの画面に戻れなくなります。 (フォームを再度作成する必要があります)。

外部プログラムがエラーメッセージを出力しました : 空タグ削除失敗

※電子申請用データで保存する前に、一度「電子申請データを作成」にチェックせずに保存 ※電子申請用データで保存する前に、必須項目に全て入力してあるかよく確認してください。 しておくと、「届出履歴」から開いて編集できるので安全です。

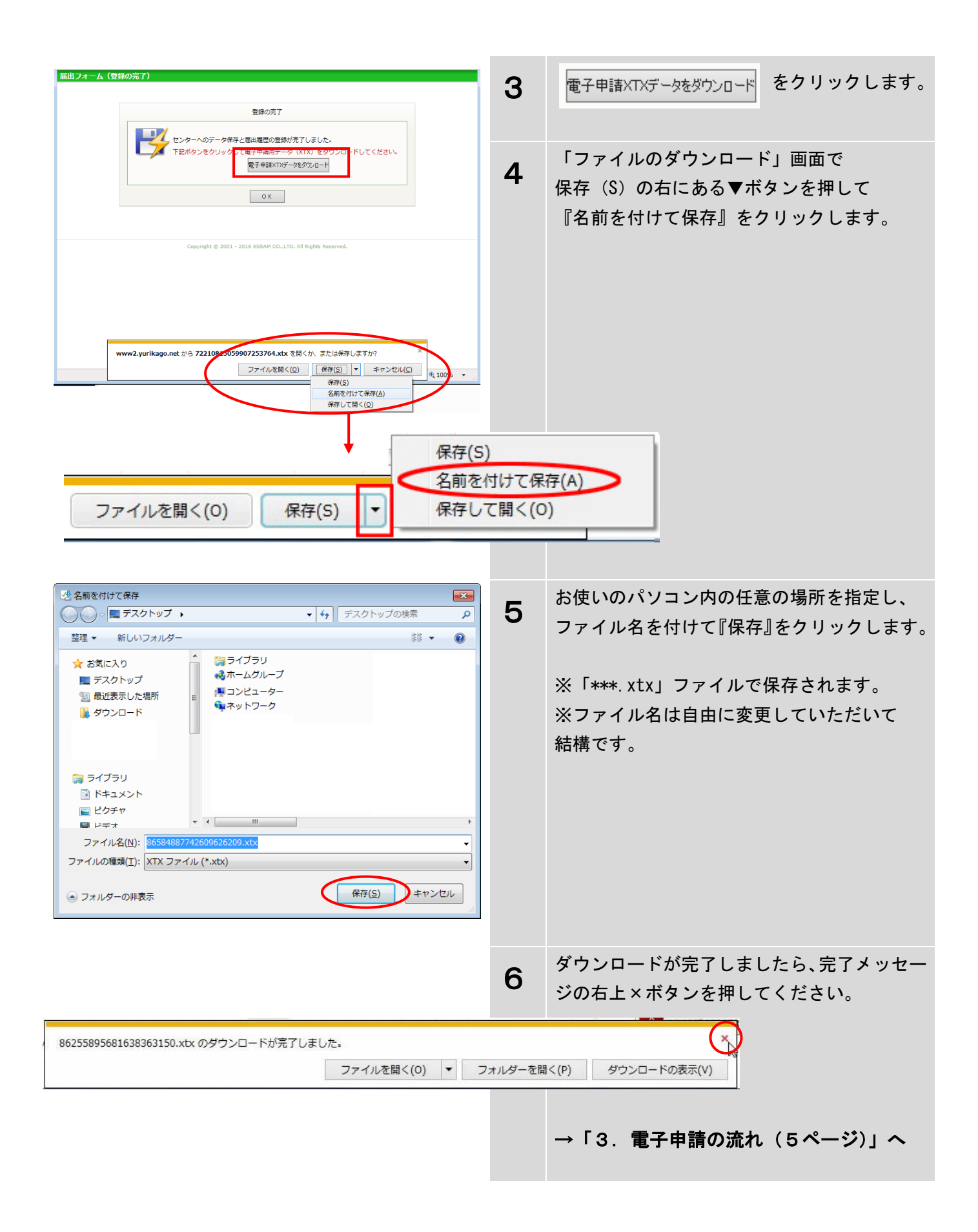

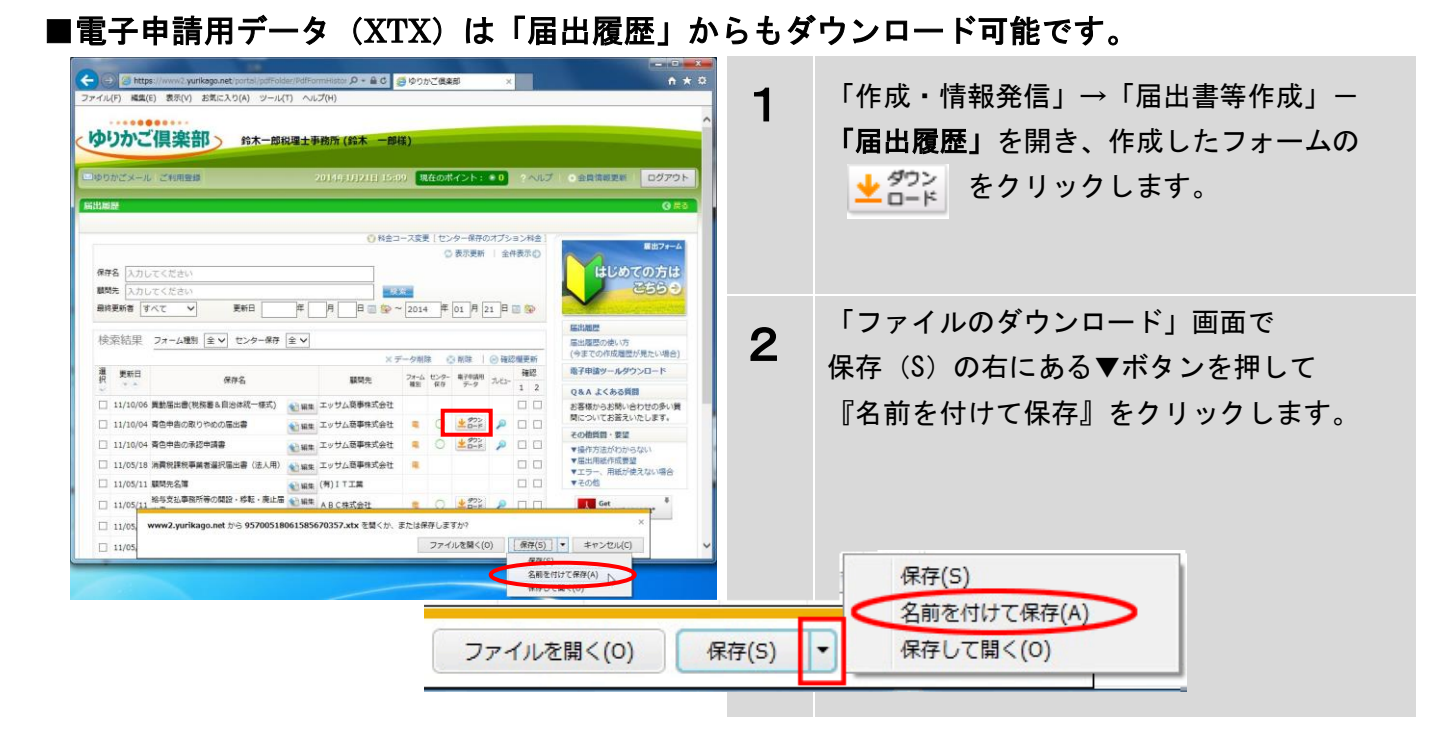

その他のポイント

### ■帳票の修正は「届出履歴」から

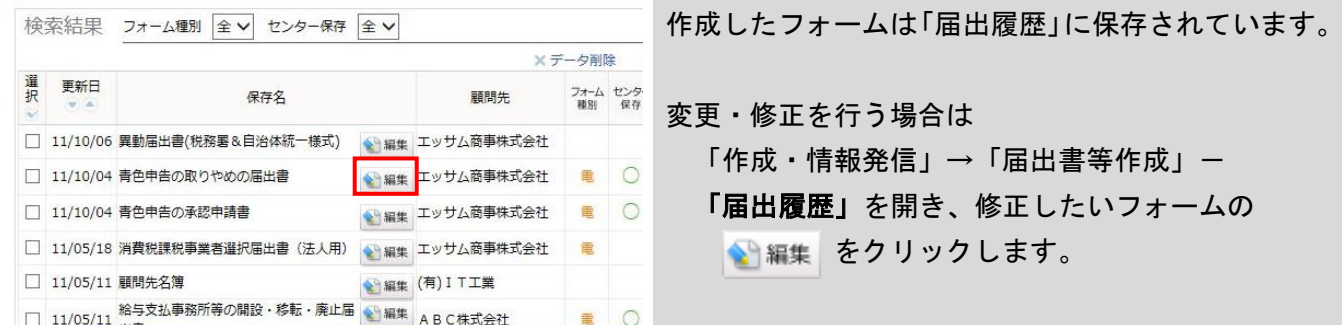

# ■マイナンバー対応届出フォームについて

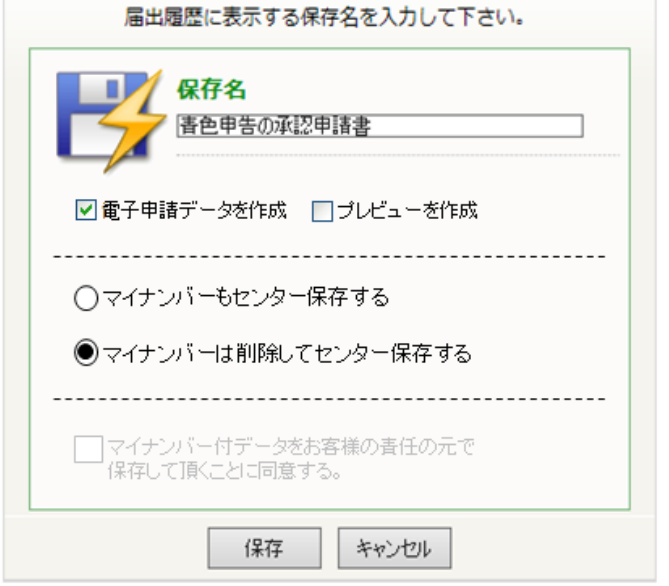

マイナンバーの入力欄のあるフォームの場合、 センター保存時に 「マイナンバーもセンター保存する」か 「マイナンバーは削除してセンター保存する」か 選択していただきます。 ●「マイナンバーもセンター保存する」を選択

届出履歴からもマイナンバーの情報を含んだ 電子申請用データ(xtx)をダウンロードできます。

●「マイナンバーは削除してセンター保存する」を選択 届出履歴からは電子申請用データ(xtx)はダウンロード できません。保存したフォームを開き、マイナンバーを 入力して再度センター保存を行ってください。

電子申請マニュアル-4

#### 3.電子申請の流れ

ダウンロードした電子申請用データは、「ゆりかご電子申請ツール」か「e-Tax」を使って 電子申請を行うことができます。

※「e-Tax」を使って電子申請を行う場合は 13 ページをご覧ください。

# 「ゆりかご電子申請ツール」を利用する場合 デスクトップ上にある「ゆりかご電子申請 1 ツール」アイコンをダブルクリックして 起動します。 申 ※ゆりかご電子申請ツールの導入については 「作成・情報発信」→「届出書等作成」→初めて の方はこちら」をご覧ください。 ▼「ゆりかご電子申請ツール」のウインドウが表示されます。 → ゆりかご電子申請ツール Ver.5.2  $\times$ ゆりかご倶楽部で作成した電子申請用データ(xtxファイル)の<br>ダウンロードはお済みでしょうか? (1) (2) 申請データファイル: | 参照

 $\overline{P}$ 

利用者識別番号:

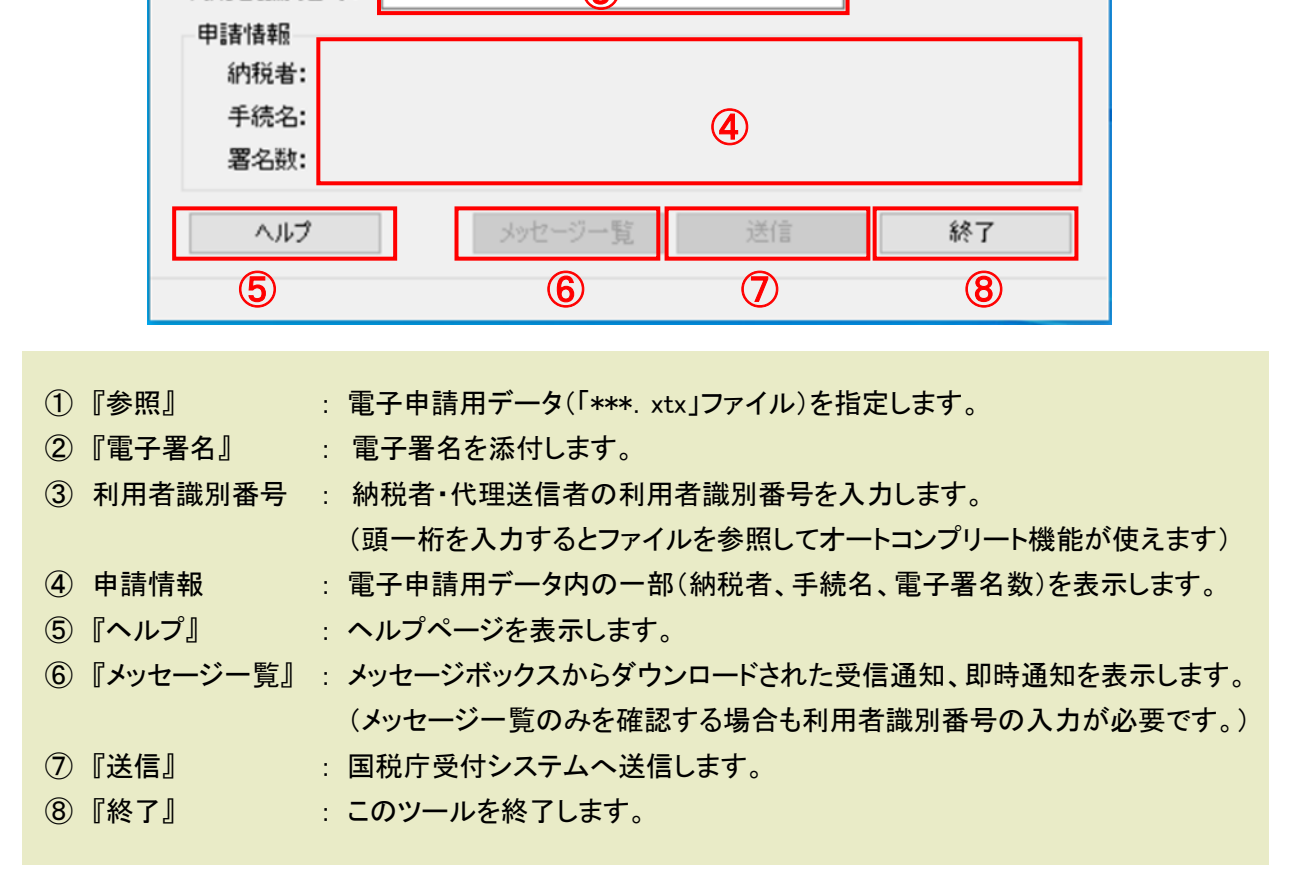

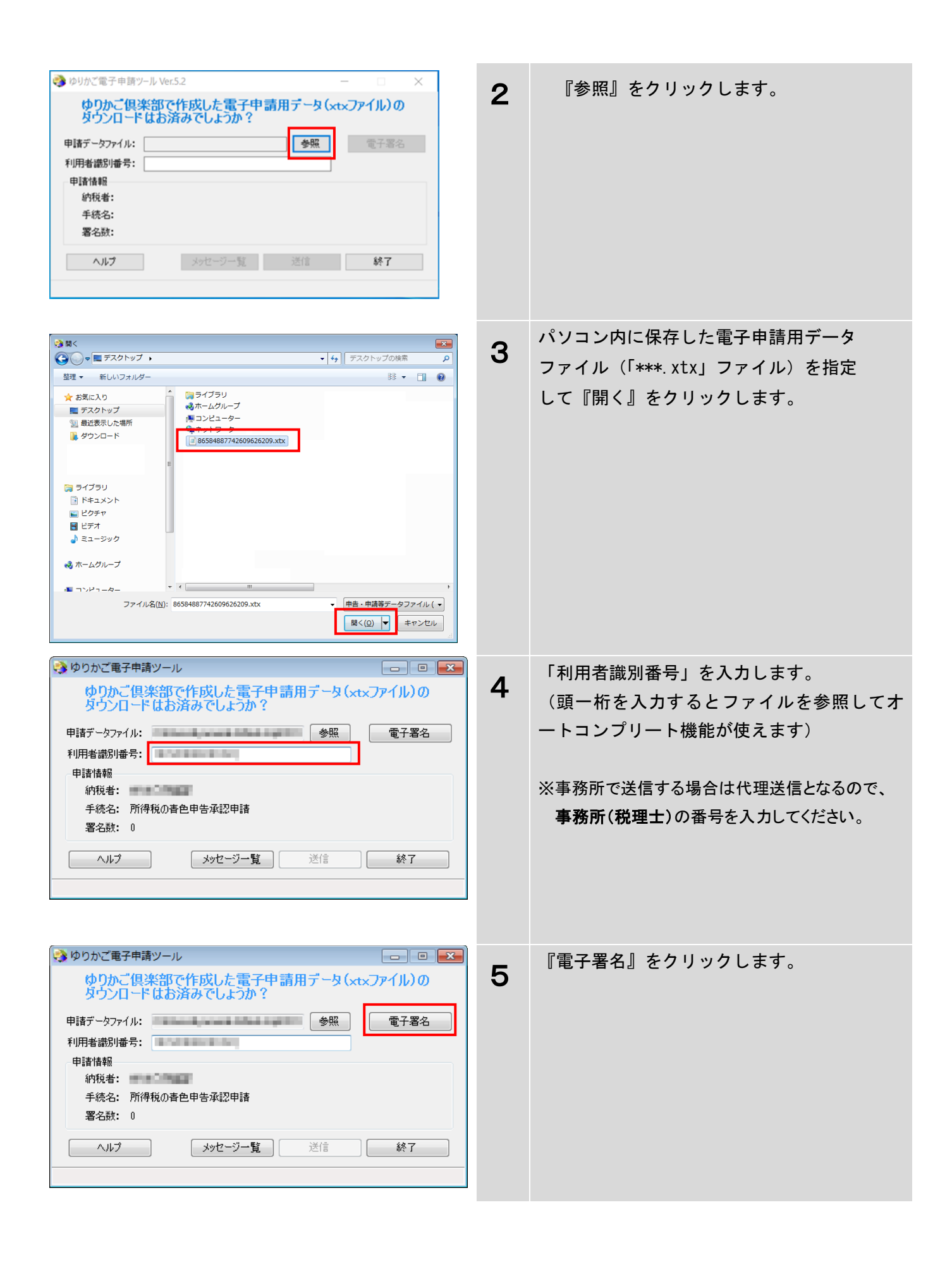

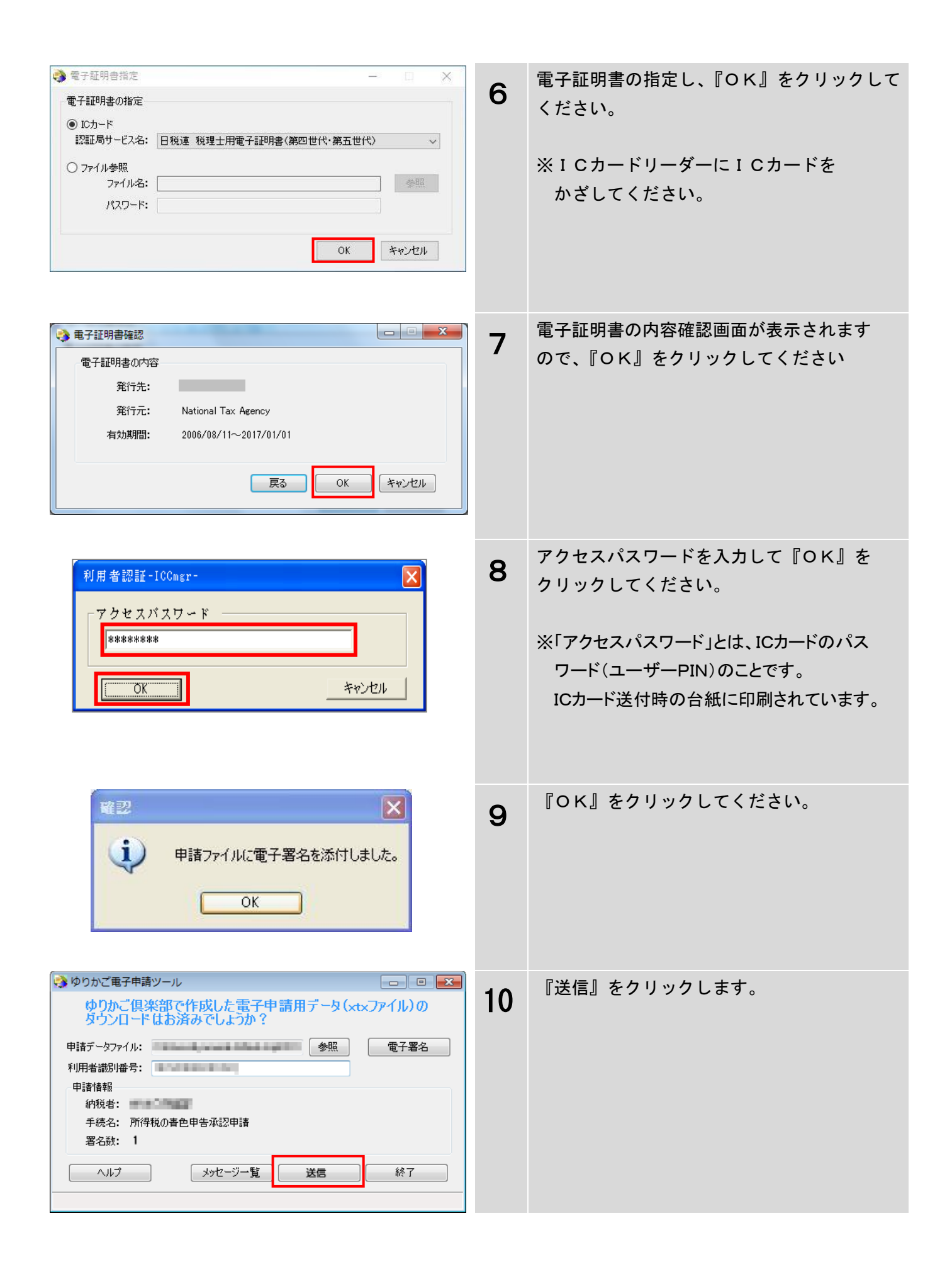

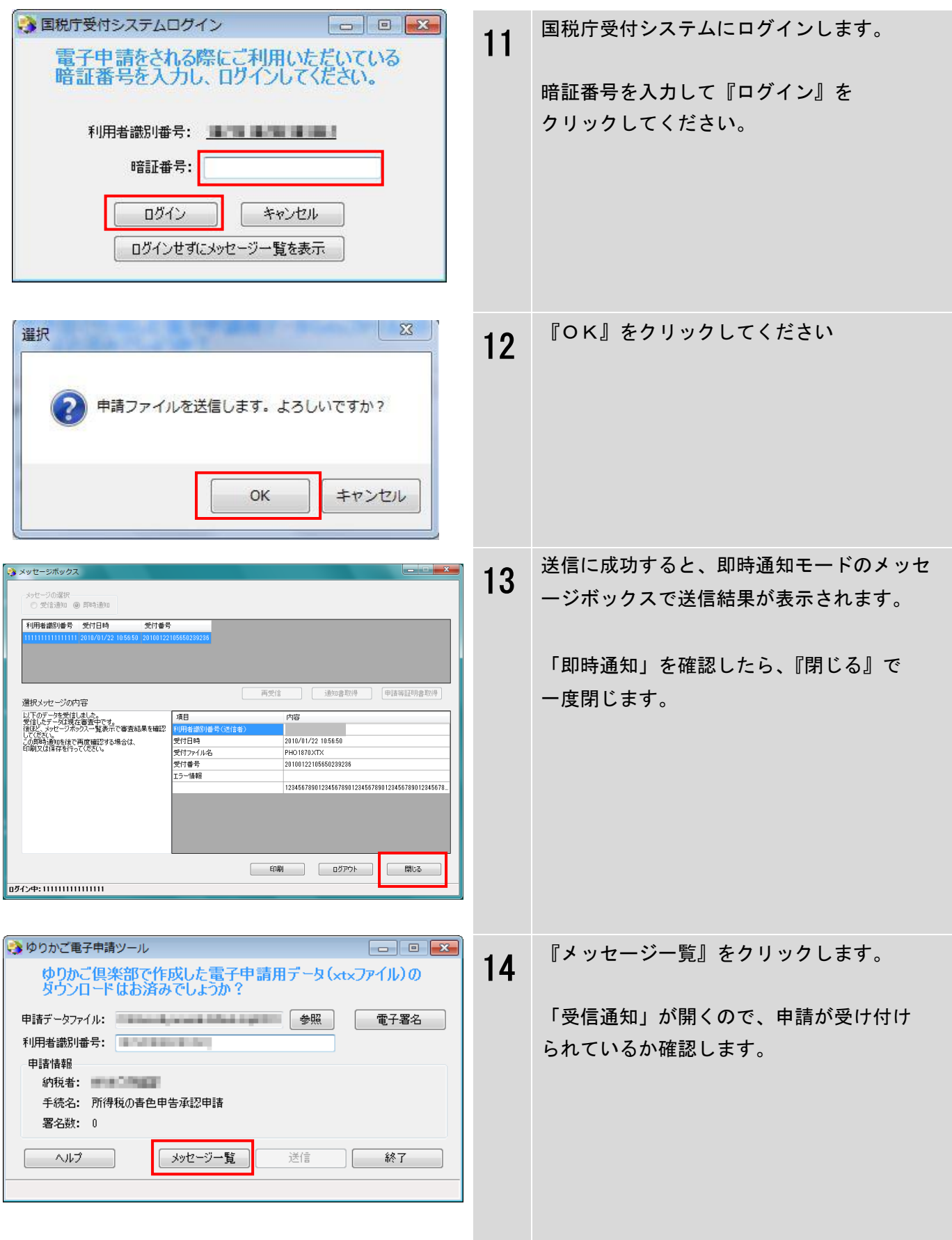

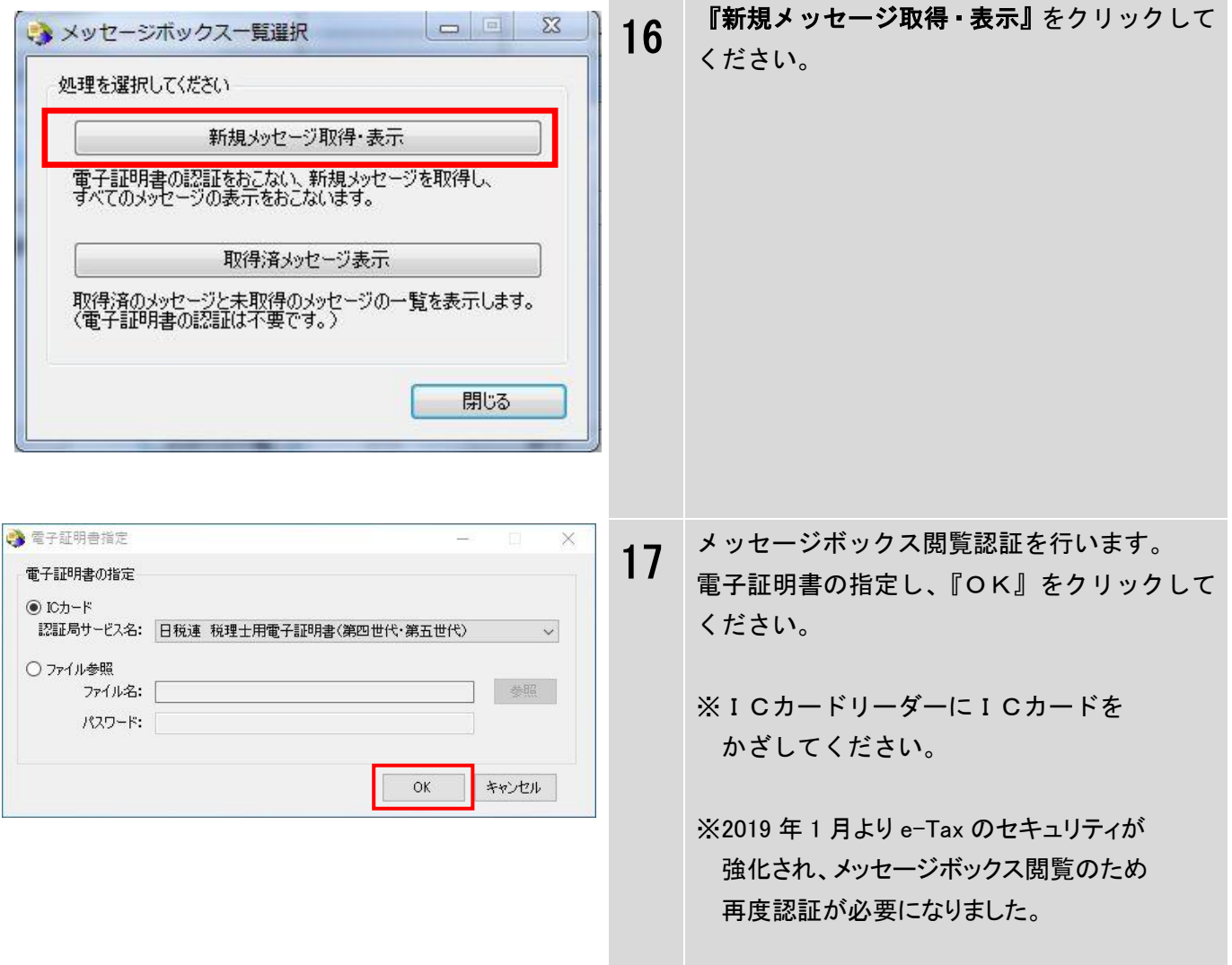

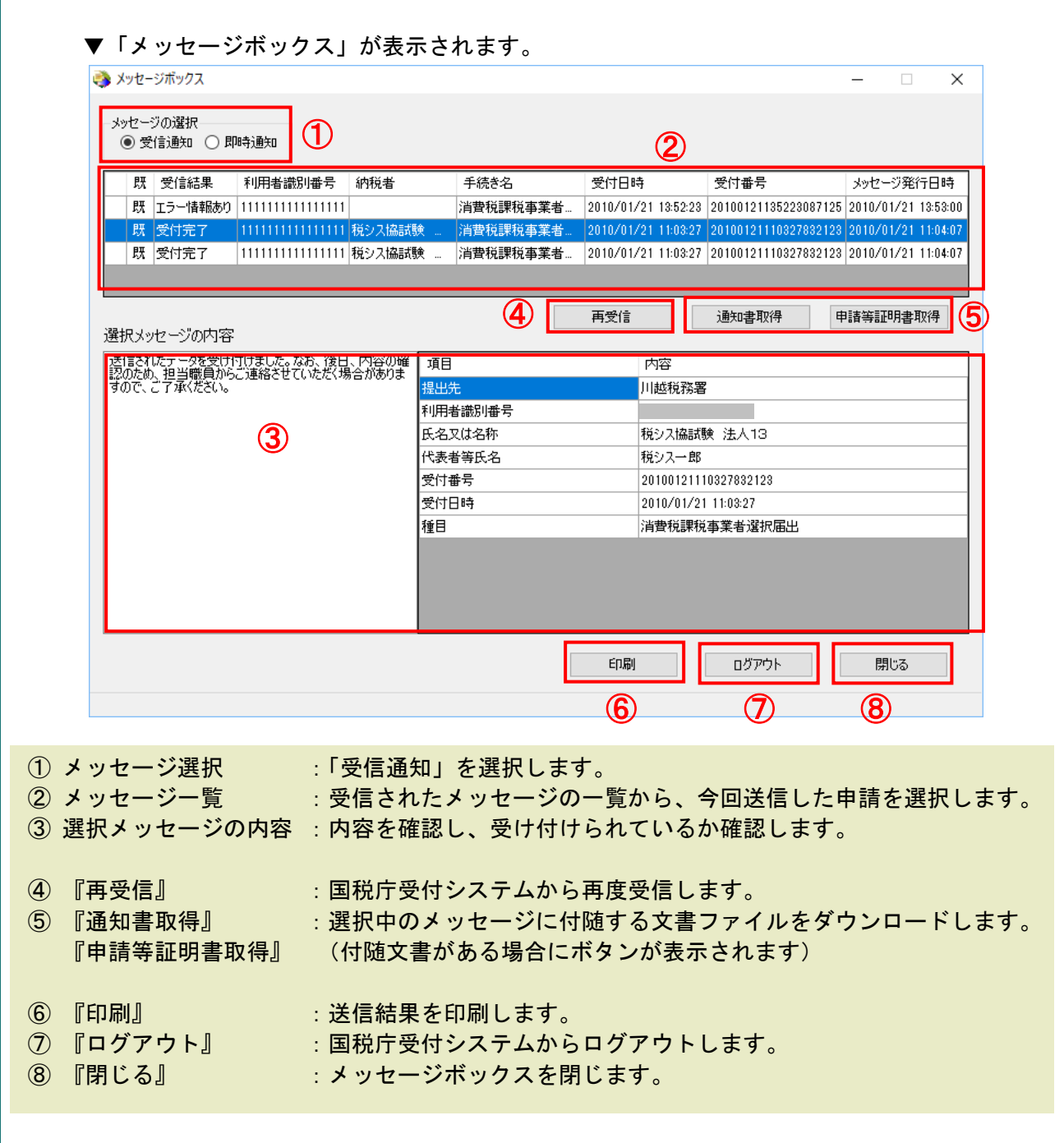

# ■ よくあるご質問・エラーメッセージ

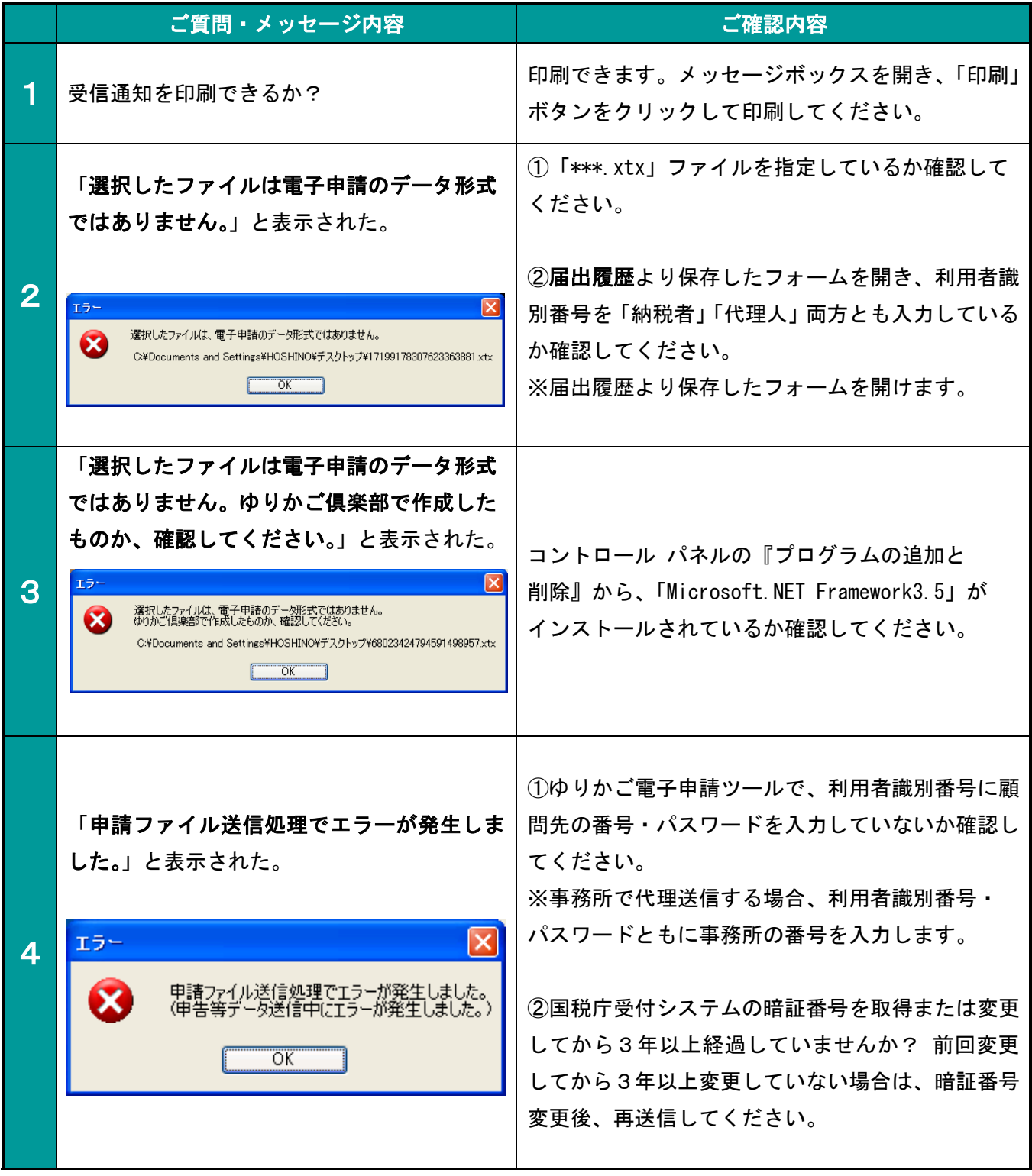

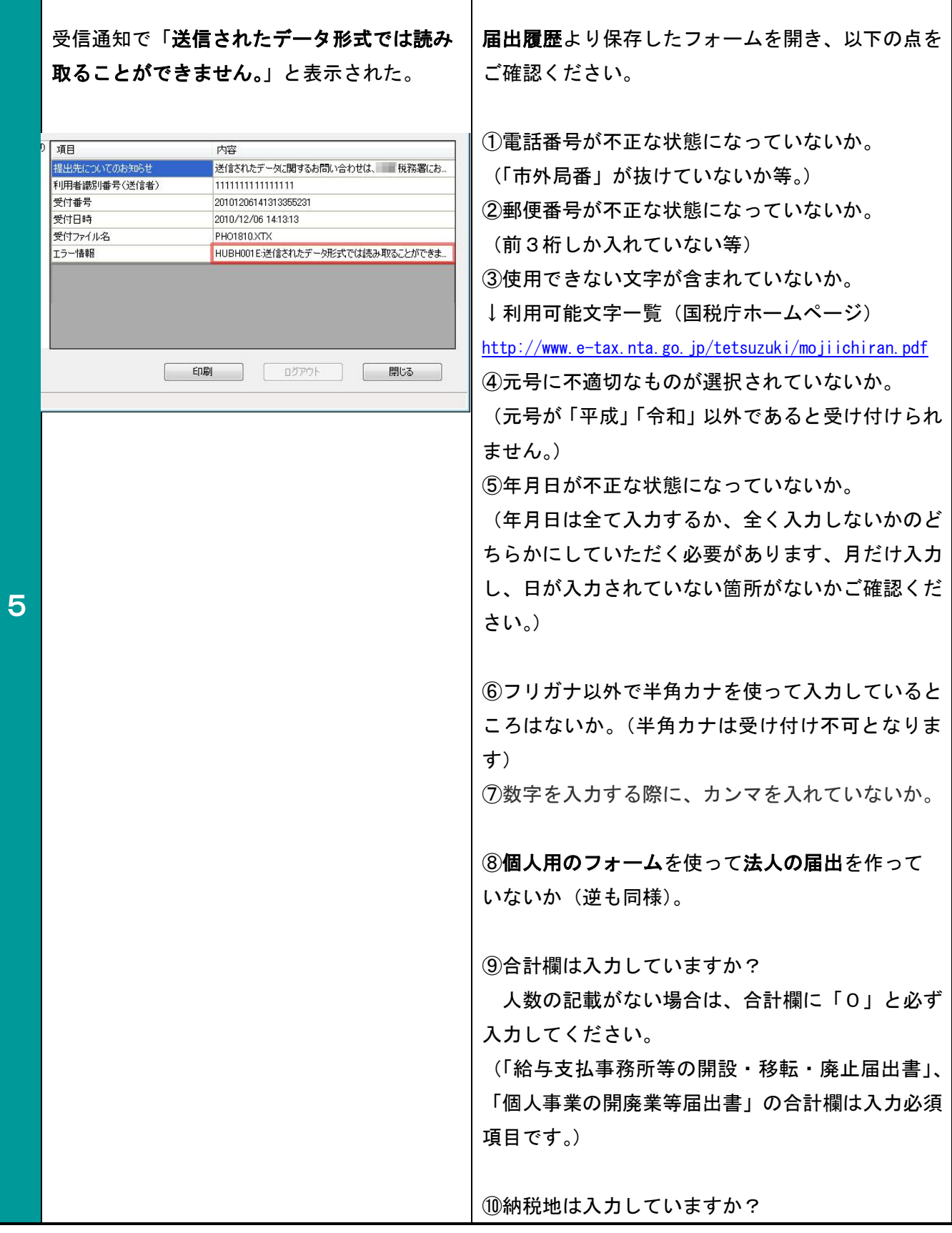

ヿ

### アンインストールについて

「ゆりかご電子申請ツール」および「.NET Framework3.5」「.NET Framework3.5 LanguagePack-日本語」を アンインストールされる場合は、コントロール パネルの「プログラムの追加と削除」からそれぞれのプロ グラムをアンインストールしてください。

電子申請マニュアルー12

### 「e-Tax」を利用する場合

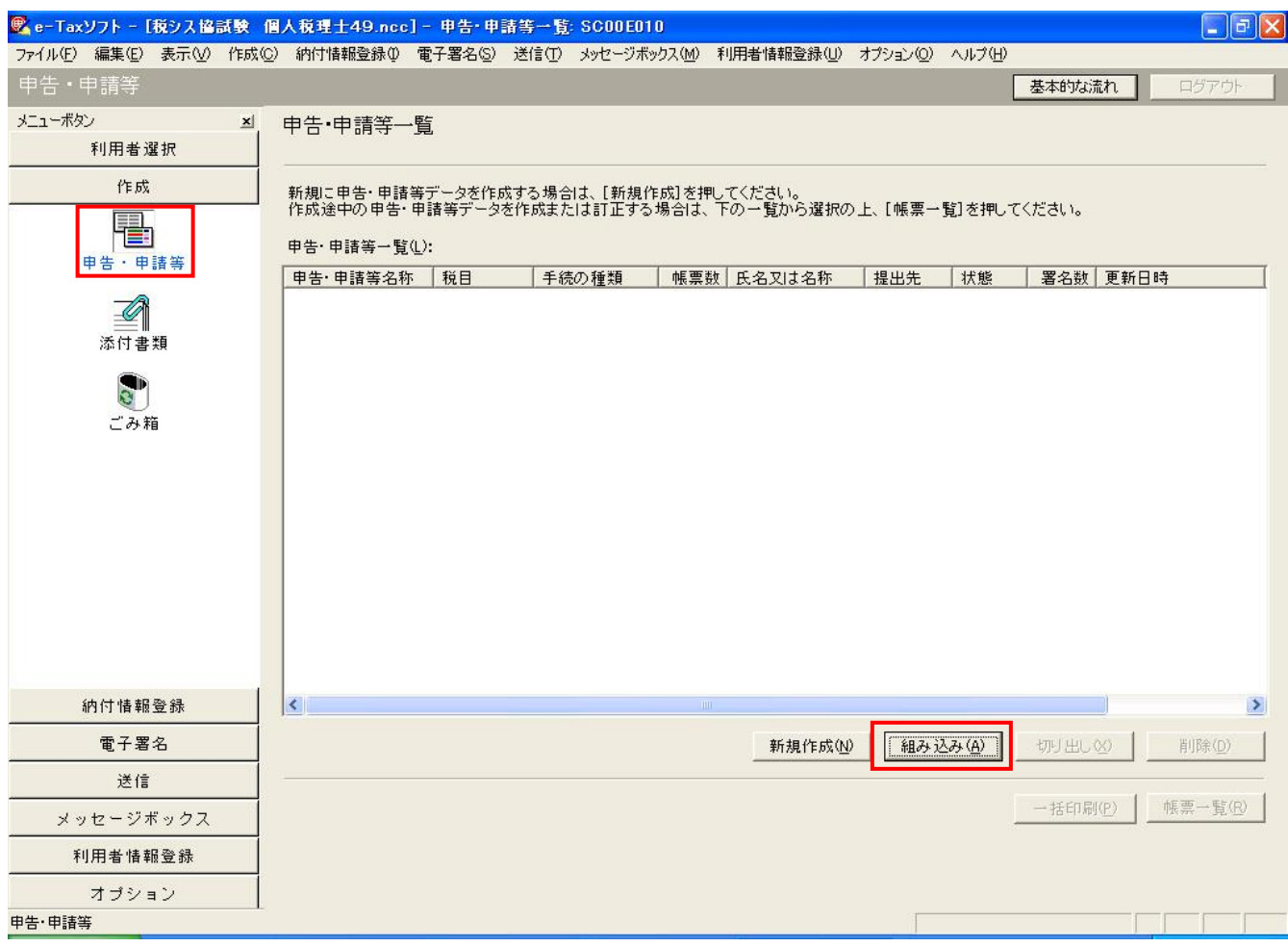

「作成」→「申告・申請等」メニューで、『組み込み』をクリックし、パソコン内に保存した電子申請用データ ファイル(「\*\*\*.xtx」ファイル)を指定して下さい。

※詳しい操作はe-Taxの「ヘルプ」を ご覧ください。